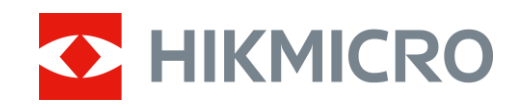

# Termocannocchiale monoculare Serie HIKMICRO LYNX S e LYNX Pro

Manuale dell'utente V5.5.58 202302

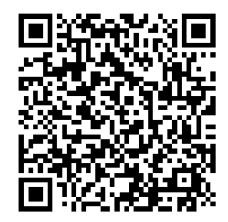

Contatti

# **Sommario**

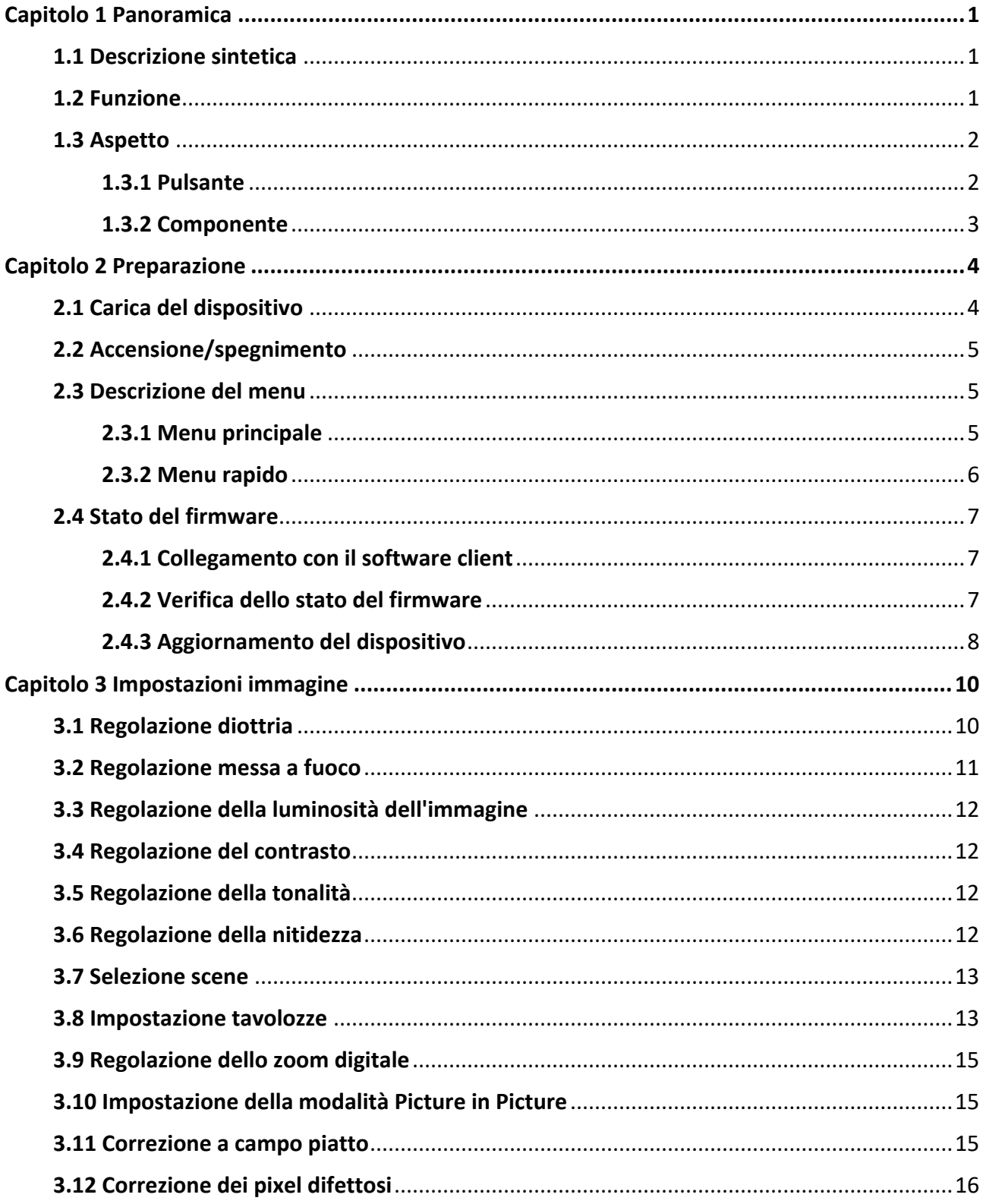

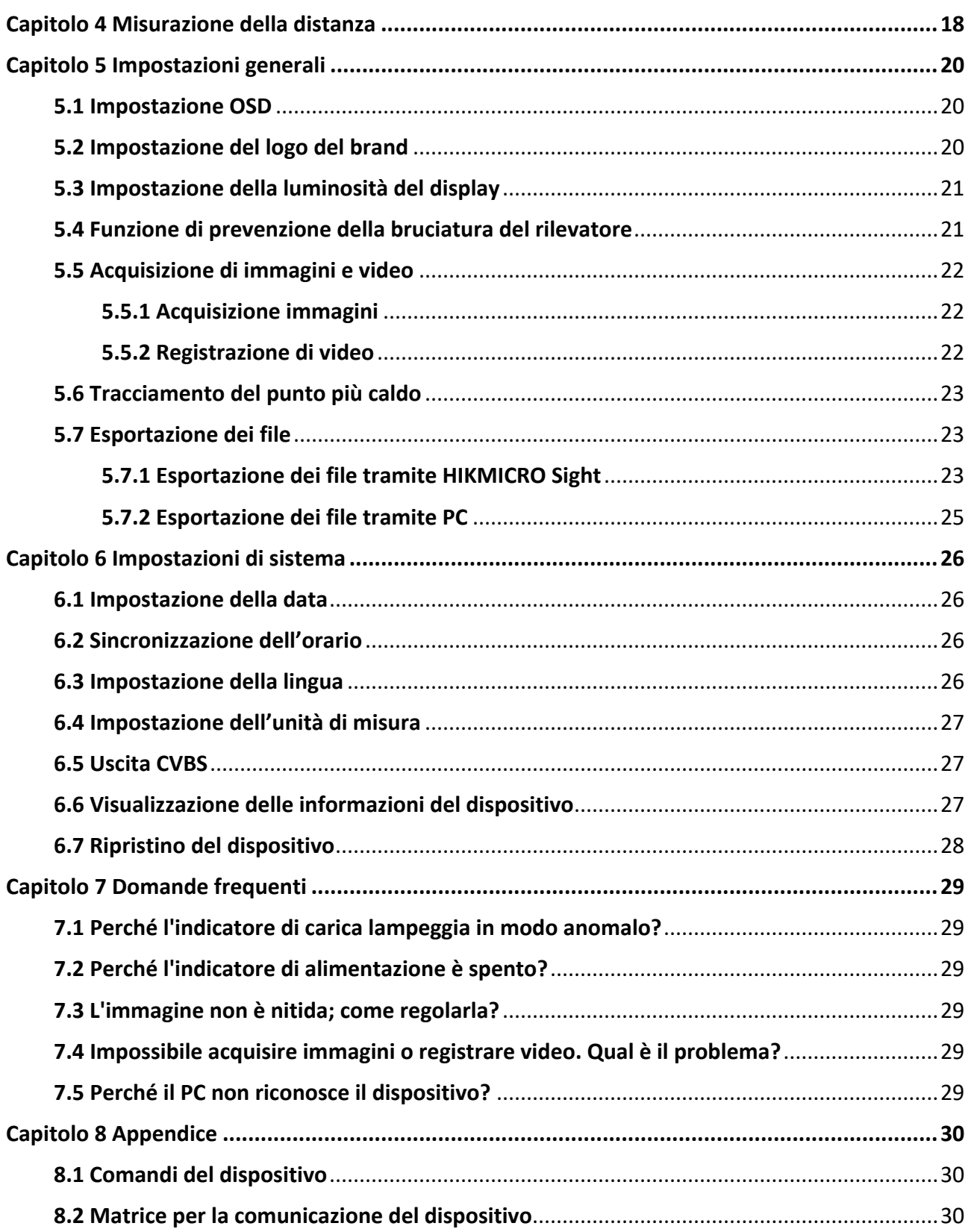

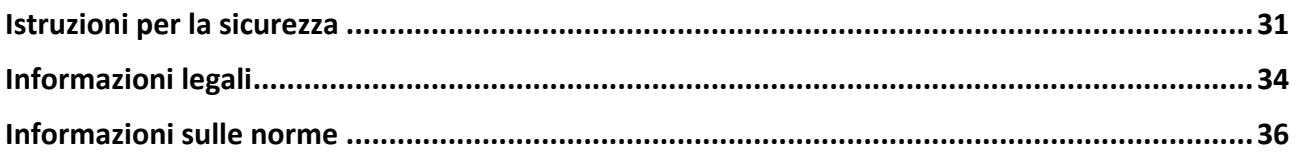

# **Capitolo 1 Panoramica**

### <span id="page-4-1"></span><span id="page-4-0"></span>**1.1 Descrizione sintetica**

I termocannocchiali HIKMICRO LYNX S e LYNX Pro supportano, tra le altre, funzioni di osservazione, misurazione della distanza e hotspot. Il sensore termico integrato ad alta sensibilità offre una visione chiara anche in condizioni di totale oscurità. I campi di impiego principali sono le attività di caccia, ricerca e soccorso, escursionismo, viaggi e simili.

### <span id="page-4-2"></span>**1.2 Funzione**

#### **Misurazione di distanza**

Il dispositivo è in grado di calcolare la distanza tra il bersaglio e la posizione di osservazione.

#### **Tracciamento del punto più caldo**

Il dispositivo è in grado di rilevare la temperatura massima nell'inquadratura e di indicare il punto in cui la rileva. La funzione varia a seconda dei diversi modelli di telecamera.

#### **Potente zoom digitale**

Lo zoom digitale 8 x consente una migliore messa fuoco degli obiettivi di piccole dimensioni a distanze elevate.

#### **Correzione dell'immagine**

Il dispositivo supporta le funzionalità di correzione dei pixel difettosi (DPC, Correzione pixel difettosi) e di correzione della profondità di campo (FFC, Correzione a campo piatto) per ottimizzare la qualità dell'immagine.

#### **Collegamento con il software client**

Il dispositivo consente di acquisire immagini istantanee, registrare video e impostare i parametri tramite l'app HIKMICRO Sight attraverso la connessione a un telefono mediante hotspot Wi-Fi.

#### **Conservazione**

Il modulo di memoria integrato supporta la registrazione dei video e l'acquisizione di istantanee.

### <span id="page-5-0"></span>**1.3 Aspetto**

### <span id="page-5-1"></span>**1.3.1 Pulsante**

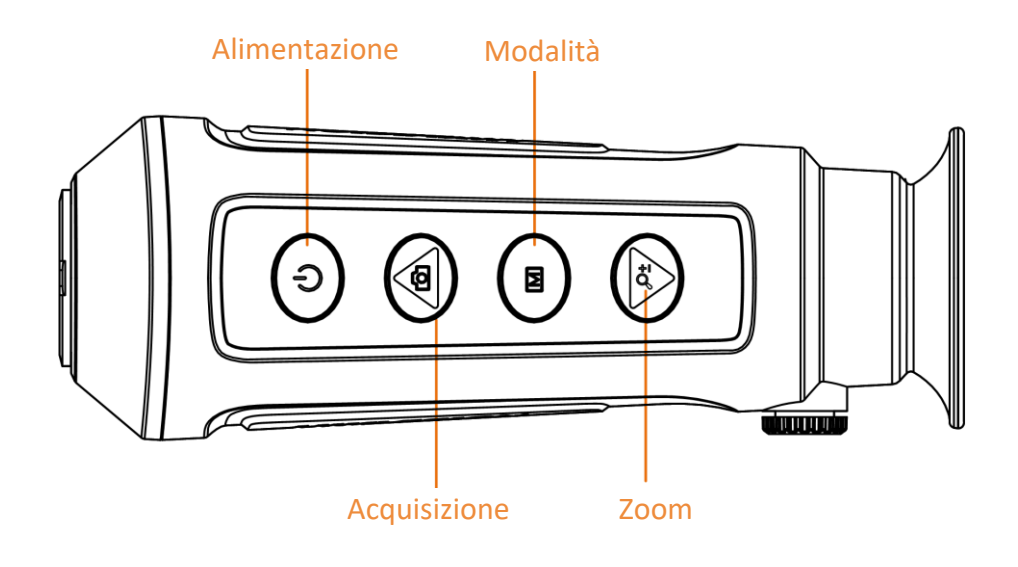

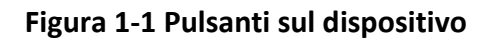

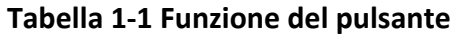

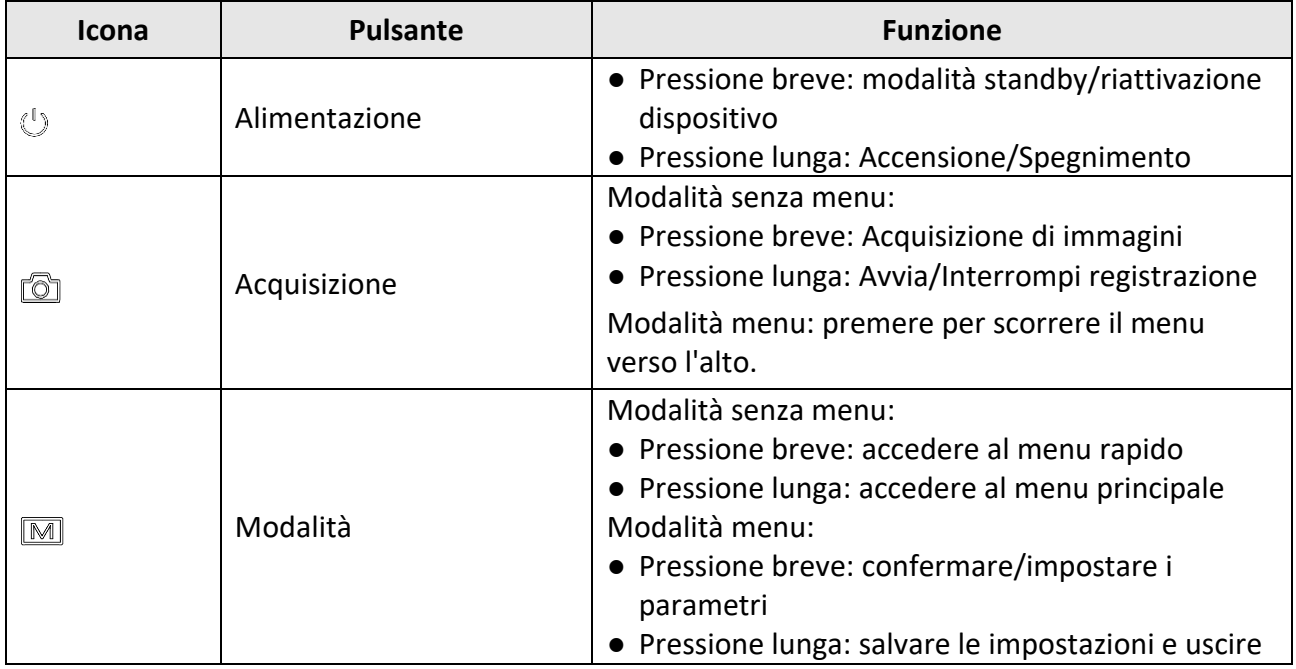

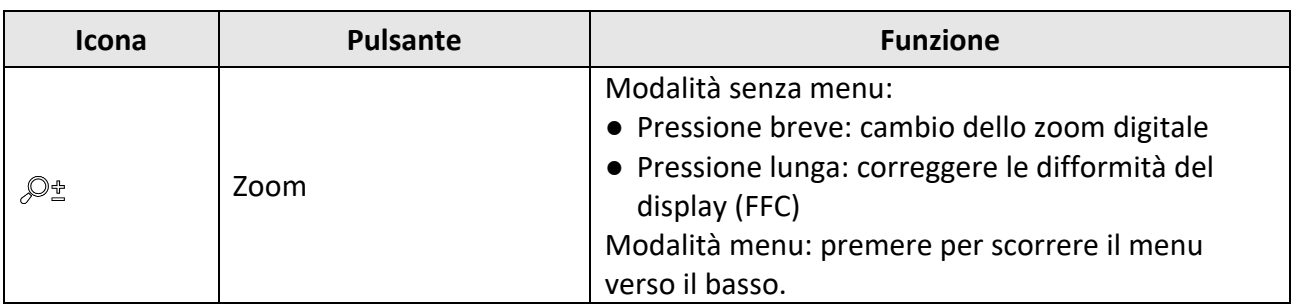

### <span id="page-6-0"></span>**1.3.2 Componente**

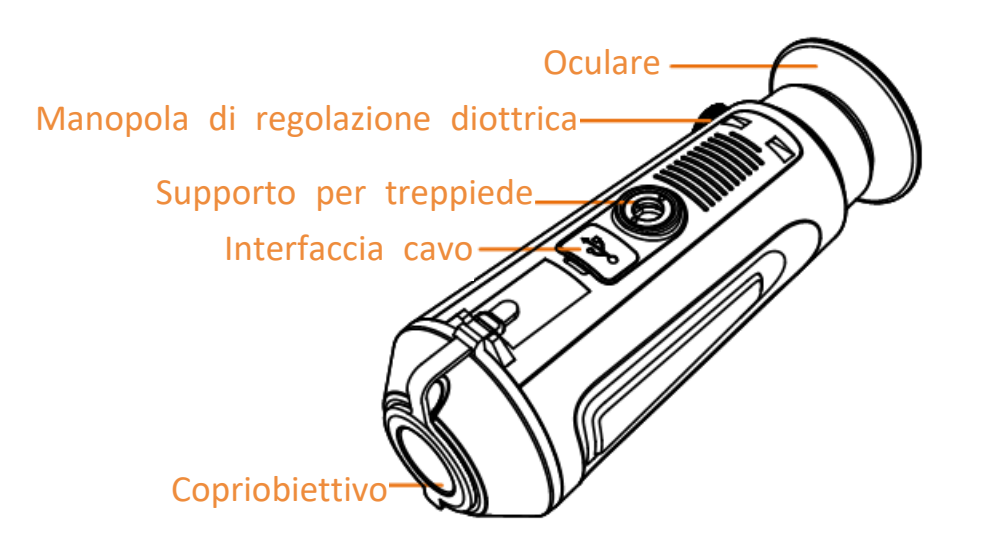

#### **Figura 1-2 Panoramica dei componenti**

- Copriobiettivo: Protegge l'obiettivo da polvere e graffi.
- Manopola di regolazione diottrica: Regola l'impostazione delle diottrie.
- Interfaccia cavo: Collegare il dispositivo alla fonte di alimentazione o trasmettere dati con un cavo USB-C.
- Supporto per treppiede: Consente il montaggio del treppiede.
- Oculare: L'elemento posizionato più vicino all'occhio per visualizzare il bersaglio.

# **Capitolo 2 Preparazione**

<span id="page-7-0"></span>Estrarre dalla confezione il dispositivo e gli accessori. Controllarli con l'elenco dei materiali per verificare che il dispositivo e gli accessori siano presenti e disponibili per l'uso. Leggere il manuale d'uso per istruzioni sui metodi di utilizzo e sulle precauzioni.

## <span id="page-7-1"></span>**2.1 Carica del dispositivo**

All'avvio del dispositivo viene visualizzato lo stato della batteria. Quando la batteria è scarica, caricare il dispositivo e verificare che funzioni correttamente.

#### **Prima di iniziare**

- La temperatura di carica deve essere compresa tra 0 °C e 45 °C (32 °F e 113 °F).
- Caricare il dispositivo con il cavo in dotazione.

#### **Procedura**

- 1. Sollevare il coperchio del connettore.
- 2. Collegare il cavo e caricare il dispositivo.

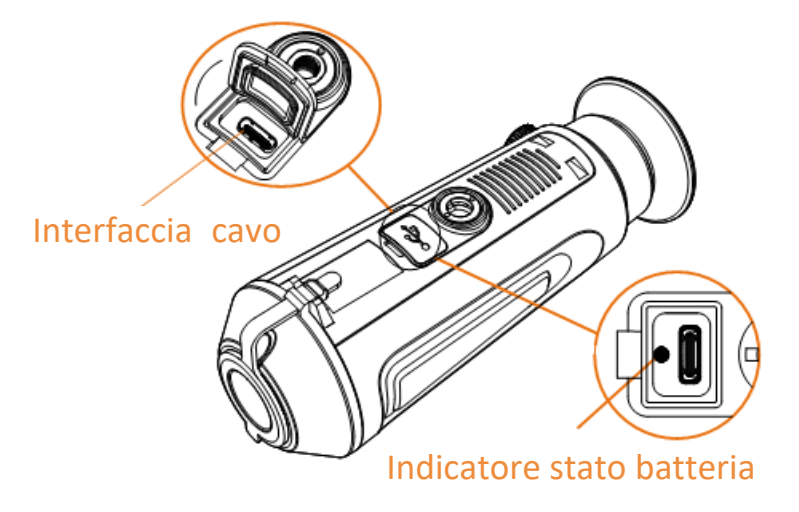

#### **Figura 2-1 Interfaccia cavo**

- Rosso e verde lampeggiante: si è verificato un errore.
- Rosso fisso: la batteria si sta caricando correttamente.
- Verde fisso: la batteria è completamente carica.
- Spento: la batteria non si sta caricando.

### **Nota**

- Caricare il dispositivo per più di 5 ore prima di utilizzarlo per la prima volta.
- La batteria integrata è di tipo 18650 e le sue dimensioni sono 24 x 72 mm. La tensione e la capacità nominali sono pari a 3,635 V CC/3350 mAh.

## <span id="page-8-0"></span>**2.2 Accensione/spegnimento**

#### **Accensione**

Quando il dispositivo è collegato al cavo o la carica della batteria è sufficiente, premere  $\circledcirc$  per 2 secondi per accendere il dispositivo.

#### **Spegnimento**

Quando il dispositivo è acceso, tenere premuto  $\Diamond$  per 2 secondi per spegnerlo.

**Nota**

- Quando si spegne il dispositivo, compare un conto alla rovescia. Premere un pulsante qualsiasi se si desidera interrompere il conto alla rovescia e annullare lo spegnimento.
- Lo spegnimento automatico a seguito della batteria scarica non può essere annullato.

#### **Spegnimento automatico**

È possibile impostare il tempo di spegnimento automatico del dispositivo.

#### **Procedura**

1. Tenere premuto  $\boxed{M}$  per accedere al menu principale.

2. Accedere a  $\langle \circ \rangle$  **Impostazioni generali** e selezionare  $\langle \cdot \rangle$ .

3. Premere  $\Box$  o  $\mathcal{P}^{\pm}$  per scegliere il tempo di spegnimento automatico desiderato, quindi premere  $\boxed{\mathbb{M}}$  per confermare.

4. Tenere premuto  $\boxed{M}$  per salvare e uscire.

### **Nota**

- Fare riferimento all'icona della batteria per valutarne la carica. **[22]** significa che la batteria è completamente carica,  $\Box$  che la batteria è scarica,  $\Box$  che si è verificata un'anomalia durante la ricarica.
- Quando la batteria è scarica, ricaricarla.
- Il conto alla rovescia di spegnimento automatico si riavvia quando il dispositivo è riattivato dalla modalità di standby o al riavvio del dispositivo.

### <span id="page-8-1"></span>**2.3 Descrizione del menu**

### <span id="page-8-2"></span>**2.3.1 Menu principale**

Quando il dispositivo si accende, tenere premuto  $[\mathbb{M}]$  per accedere al menu o per uscirne.

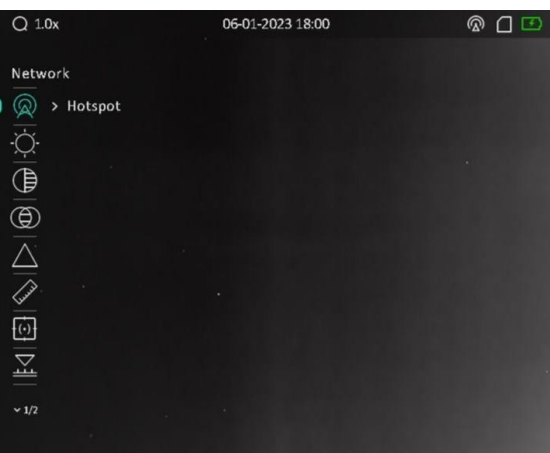

**Figura 2-2 Descrizione del menu**

- Premere **c** per spostare il cursore in su.
- Premere  $\mathcal{P}$  per spostare il cursore in giù.
- <span id="page-9-0"></span>● Premere **M** per confermare e tenerlo premuto per uscire dal menu principale.

### **2.3.2 Menu rapido**

Nell'interfaccia di visualizzazione live, premere M per mostrare il menu rapido. Dal menu rapido è possibile cambiare le tavolozze, impostare la modalità PIP e regolare la luminosità del display.

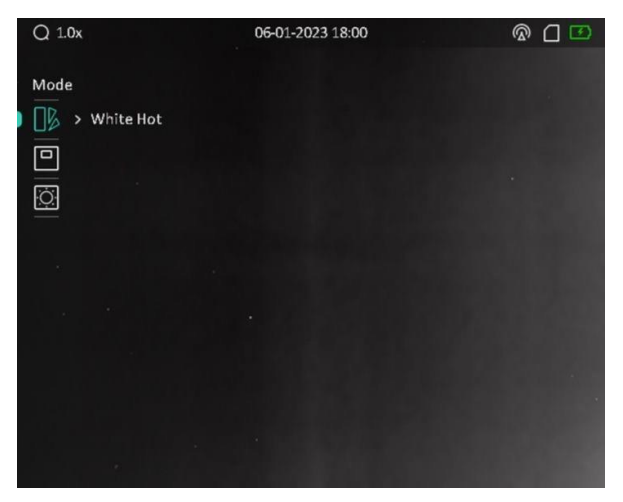

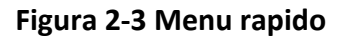

### **Nota**

La funzione di regolazione della luminosità del display varia a seconda del modello di telecamera.

### <span id="page-10-0"></span>**2.4 Stato del firmware**

### <span id="page-10-1"></span>**2.4.1 Collegamento con il software client**

Collegare il dispositivo all'app HIKMICRO Sight tramite hotspot; sarà possibile acquisire immagini, registrare video o configurare parametri sul telefono.

#### **Procedura**

1. Tenere premuto  $\boxed{\mathbb{M}}$  per visualizzare il menu principale del dispositivo.

2. Premere  $\circled{a}$  o  $\circled{e}$  per selezionare  $\circled{a}$ , quindi premere  $\circled{M}$  per abilitare la funzione

hotspot.

- 3. Attivare la connettività WLAN del telefono e connettersi all'hotspot.
	- Nome dell'hotspot: HIKMICRO\_N. di serie.
	- Password hotspot: N. di serie
- 4. Cercare l'app HIKMICRO Sight nell'App Store (per iOS) o in Google Play™ (per Android) e scaricarla, oppure scansionare il codice QR per scaricarla e installarla.

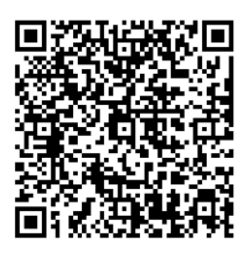

Per Android Per iOS

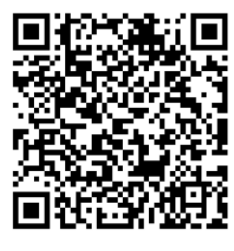

5. Avviare l'app e connettere il cellulare al dispositivo. È possibile visualizzare la schermata del dispositivo sul telefono.

**Nota**

- Se si inserisce per diverse volte una password errata, il dispositivo non si connetterà all'app. Consultare *[Ripristino del dispositivo](#page-31-0)* per reimpostare il dispositivo e riconnetterlo all'app.
- Al primo utilizzo il dispositivo deve essere attivato. Dopo l'attivazione è necessari modificare la password predefinita.
- Il nome dell'hotspot varia a seconda del modello della telecamera.

### <span id="page-10-2"></span>**2.4.2 Verifica dello stato del firmware**

#### **Procedura**

1. Avviare HIKMICRO Sight e collegare il dispositivo all'app.

2. Controllare se c'è un punto rosso sulla schermata di connessione. Se non c'è alcun punto rosso, la versione del firmware è la più recente. Se il punto rosso è visibile, la versione del firmare non è la più recente.

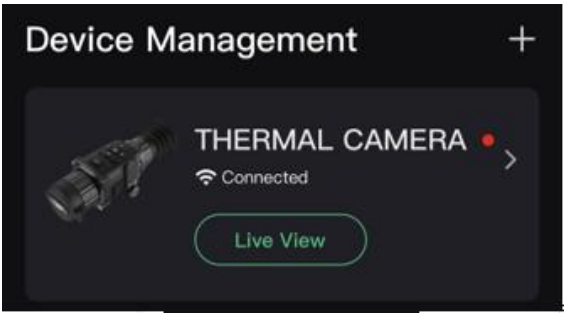

#### **Figura 2-4 Verifica dello stato del firmware**

3. Se la versione del firmware non è la più recente, aggiornare il dispositivo (opzionale). Consultare *[Aggiornamento del dispositivo](#page-11-0).*

### <span id="page-11-0"></span>**2.4.3 Aggiornamento del dispositivo**

#### **Aggiornamento del dispositivo con HIKMICRO Sight**

#### **Prima di iniziare**

Installare HIKMICRO Sight sul proprio cellulare e collegare il dispositivo all'app.

- 1. Toccare la serie del dispositivo per accedere alla schermata con le informazioni sul dispositivo.
- 2. Toccare **Aggiornamento dispositivo** per accedere alla schermata di aggiornamento del firmware.
- 3. Toccare **Aggiorna** per avviare l'aggiornamento.

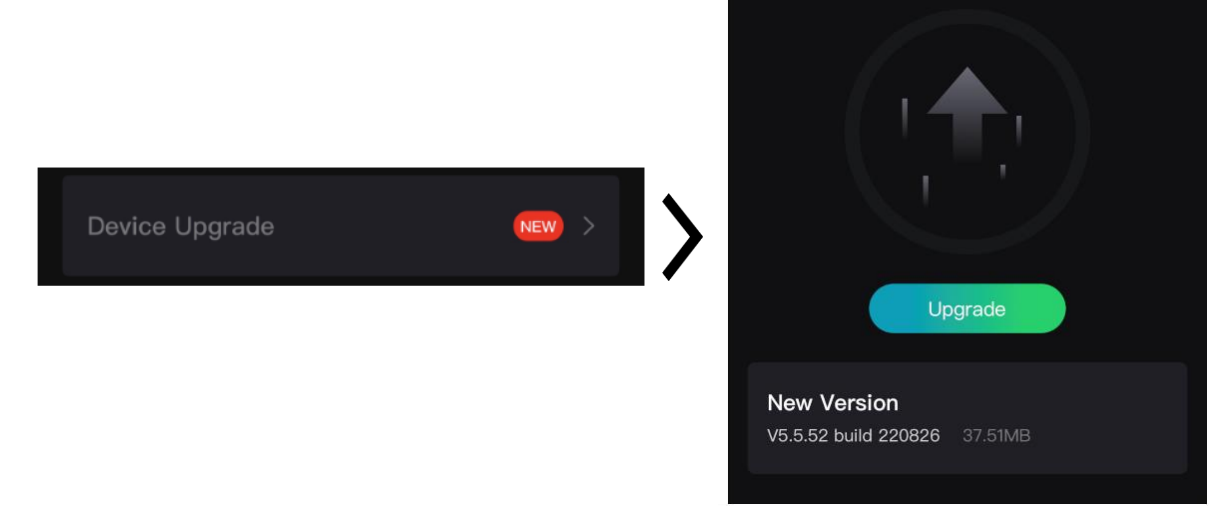

**Figura 2-5 Aggiornamento del firmware**

### **Nota**

La procedura di aggiornamento può variare a seconda degli aggiornamenti dell'app effettuati. Fare riferimento alla versione corrente dell'app.

#### **Aggiornamento del dispositivo tramite PC**

#### **Prima di iniziare**

Procurarsi il pacchetto di aggiornamento in anticipo.

#### **Procedura**

- 1. Collegare il dispositivo al PC con un cavo.
- 2. Accedere al disco rilevato, copiare il file di aggiornamento e incollarlo nella directory principale del dispositivo.
- 3. Scollegare il dispositivo dal PC.
- 4. Riavvio del dispositivo.

#### **Risultati**

Il dispositivo si aggiorna automaticamente. La procedura di aggiornamento sarà visibile nella schermata principale.

# **Capitolo 3 Impostazioni immagine**

<span id="page-13-0"></span>È possibile impostare le tavolozze, la luminosità, le scene e i valori di FFC (correzione a campo piatto) e DPC (correzione dei pixel difettosi) per una migliore visualizzazione dell'immagine.

## <span id="page-13-1"></span>**3.1 Regolazione diottria**

Verificare che l'oculare copra l'occhio e mirare il bersaglio. Regolare la ghiera di regolazione della diottria finché il testo o l'immagine OSD sono chiari.

#### **Nota**

Durante la regolazione della diottria, NON TOCCARE la superficie dell'obiettivo ed evitare di graffiarla.

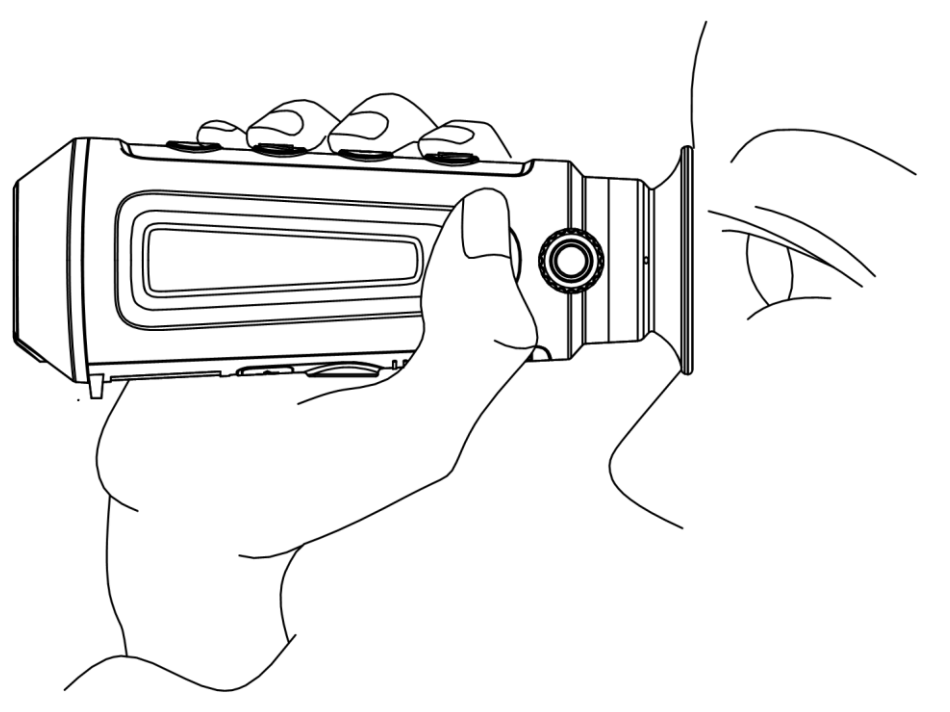

**Figura 3-1 Visualizzazione del soggetto**

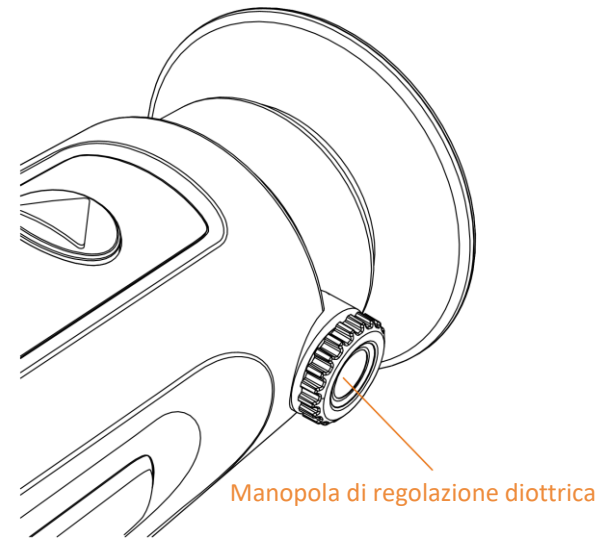

**Figura 3-2 Regolazione diottria**

# <span id="page-14-0"></span>**3.2 Regolazione messa a fuoco**

Ruotare leggermente la ghiera di messa a fuoco per regolare la lente dell'obiettivo.

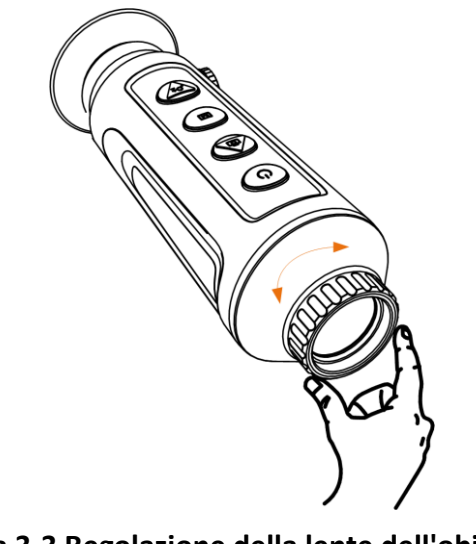

**Figura 3-3 Regolazione della lente dell'obiettivo**

### **Nota**

- Non toccare MAI l'obiettivo con le dita e non avvicinarlo a oggetti appuntiti.
- La funzione varia a seconda dei diversi modelli di telecamera.

## <span id="page-15-0"></span>**3.3 Regolazione della luminosità dell'immagine**

#### **Procedura**

1. Nel menu principale, selezionare  $\Diamond$  e premere  $\mathbb{M}$  per confermare.

2. Premere  $\circled{1}$  o  $\circled{2}$  per regolare la luminosità dell'immagine.

3. Tenere premuto  $\boxed{M}$  per salvare e uscire.

In modalità Caldo bianco, all'aumentare della luminosità, aumenta la luminosità dell'immagine. L'immagine, in modalità Caldo bianco, si presenta come raffigurato qui di seguito; in modalità Caldo nero l'effetto è opposto.

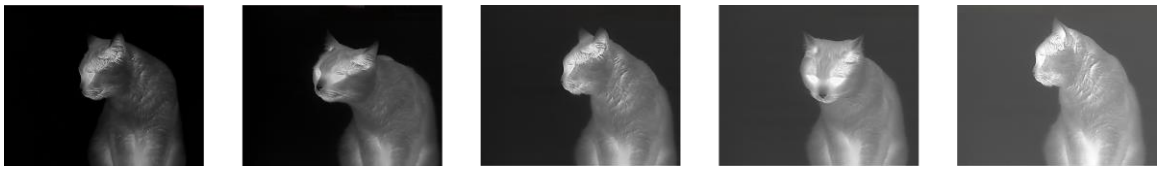

**Figura 3-4 Regolazione della luminosità in modalità Caldo bianco**

## <span id="page-15-1"></span>**3.4 Regolazione del contrasto**

#### **Procedura**

- 1. Nel menu principale, selezionare  $\left(\frac{1}{p}\right)$  e premere  $\mathbb{M}$  per confermare.
- 2. Premere  $\Box$  o  $\mathcal{P}_\pm^*$  per regolare il contrasto.
- <span id="page-15-2"></span>3. Tenere premuto  $\boxed{M}$  per salvare e uscire.

# **3.5 Regolazione della tonalità**

#### **Procedura**

1. Nel menu principale, selezionare  $\Box$  e premere  $\Box$  per confermare.

2. Premere  $\Box$  o  $\mathcal{P}_\pm$  per selezionare una tonalità. È possibile scegliere tra le opzioni **Calda** e **Fredda**.

<span id="page-15-3"></span>3. Tenere premuto  $\boxed{\mathbb{M}}$  per salvare e uscire.

# **3.6 Regolazione della nitidezza**

#### **Procedura**

1. Nel menu principale, selezionare  $\triangle$  e premere  $\mathbb{M}$  per confermare.

2. Premere  $\Box$  o  $\mathcal{P}_2^*$  per regolare il contrasto.

3. Tenere premuto  $\boxed{\mathbb{M}}$  per salvare e uscire.

### <span id="page-16-0"></span>**3.7 Selezione scene**

È possibile scegliere la scena più opportuna in base allo scenario di utilizzo effettivo per migliorare l'effetto della visualizzazione.

#### **Procedura**

- 1. Tenere premuto  $\boxed{\mathbb{M}}$  per accedere al menu principale.
- 2. Selezionare  $\sum$  e premere  $\boxed{M}$  per accedere alla schermata di configurazione.
- 3. Premere  $\Box$  o  $\mathcal{P}_2$  per cambiare scena.
	- **Riconoscimento:** si riferisce alla modalità di riconoscimento, consigliata nelle inquadrature normali.
	- **Giungla:** si riferisce alla modalità giungla, consigliata per la caccia.
- <span id="page-16-1"></span>4. Tenere premuto  $\boxed{M}$  per salvare le impostazioni e uscire.

## **3.8 Impostazione tavolozze**

Si possono selezionare diverse tavolozze per visualizzare la stessa scena con effetti diversi.

#### **Procedura**

1. Nel menu rapido, selezionare  $\sqrt{2}$  e premere  $\boxed{M}$  per accedere alla schermata di

configurazione.

- 2. Premere  $\circled{2}$  o  $\mathcal{P}^{\pm}$  per cambiare tavolozza.
- 3. Tenere premuto  $\boxed{\mathbb{M}}$  per salvare e uscire.

#### **Caldo bianco**

La parte calda è visualizzata in un colore chiaro. Quanto maggiore è la temperatura, tanto più chiaro sarà il colore.

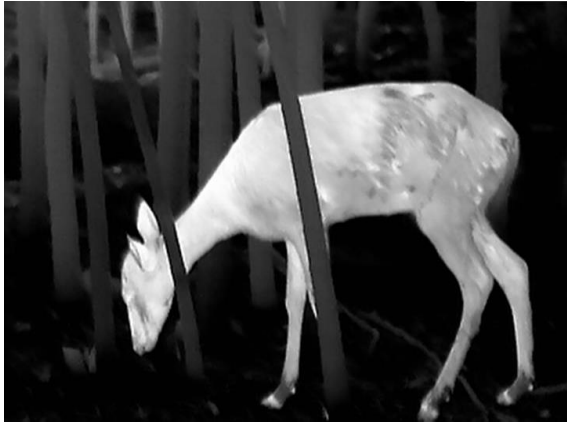

#### **Caldo nero**

La parte calda è visualizzata in un colore scuro. Quanto maggiore è la temperatura, tanto più scuro sarà il colore.

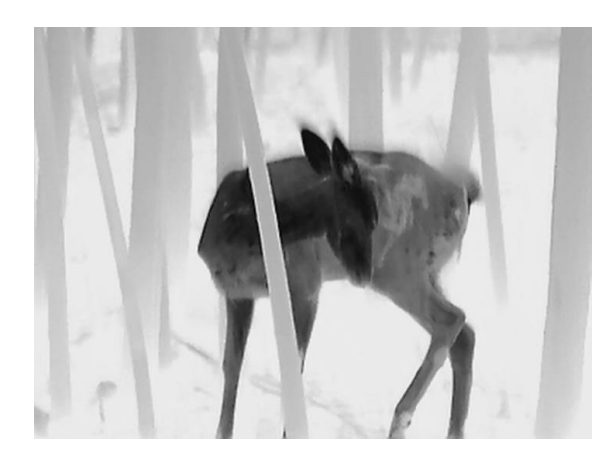

#### **Caldo rosso**

La parte calda è visualizzata in rosso. Quanto maggiore è la temperatura, tanto più intenso sarà il rosso.

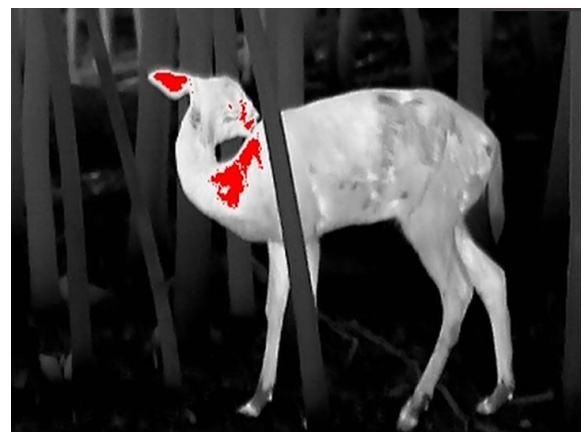

#### **Fusione**

Al variare della temperatura, da alta a bassa, l'immagine è colorata in bianco, giallo, rosso, rosa a viola.

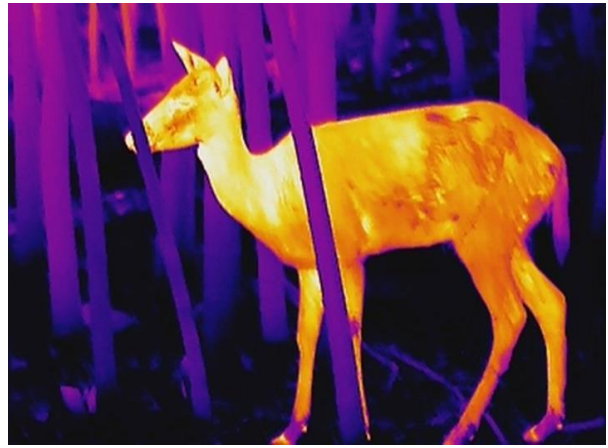

## <span id="page-18-0"></span>**3.9 Regolazione dello zoom digitale**

Tramite questa funzione è possibile ingrandire l'immagine. Premendo  $\mathcal{P}_2$  in modalità di visualizzazione, la visualizzazione live passa a 1 x, 2 x, 4 x, 8 x.

### **Nota**

La funzione varia a seconda dei diversi modelli di telecamera.

## <span id="page-18-1"></span>**3.10 Impostazione della modalità Picture in Picture**

#### **Procedura**

- 1. Nell'interfaccia di visualizzazione live, premere  $\boxed{M}$  per accedere al menu rapido.
- 2. Selezionare  $\boxed{\Box}$  e premere  $\boxed{\mathbb{M}}$  per attivare o disattivare la modalità PIP. I dettagli appariranno in alto al centro della schermata.
- 3. Tenere premuto  $\boxed{\mathbb{M}}$  per salvare le impostazioni e uscire.

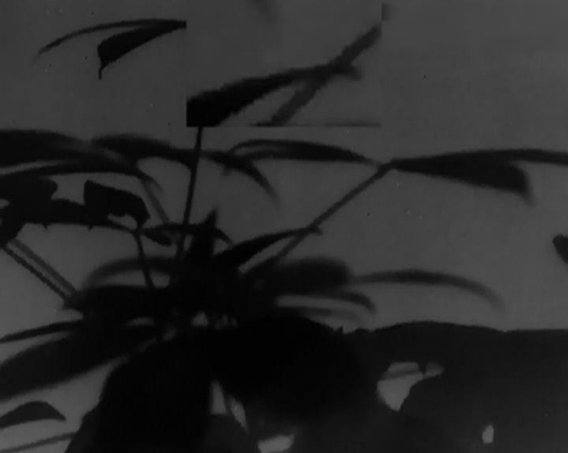

**Figura 3-5 Impostazione della modalità Picture in Picture**

### **Nota**

<span id="page-18-2"></span>Se lo zoom digitale è attivo, viene ingrandita solo la visualizzazione PIP.

### **3.11 Correzione a campo piatto**

Questa funzione consente di correggere eventuali difformità del display.

#### **Procedura**

1. Tenere premuto  $\boxed{\mathbb{M}}$  per accedere al menu principale.

2. Accedere a **Impostazioni funzione** e selezionare .

- 3. Premere  $\boxed{M}$  per accedere alla schermata di configurazione.
- 4. Premere  $\Box$  o  $\mathcal{P}_2^*$  per passare alla modalità FFC.
	- $-$  **Manuale**: Tenere premuto  $\mathcal{D}_{\pm}$  durante la visualizzazione live per correggere le difformità del display.
	- **Auto**: il dispositivo esegue automaticamente la procedura di FFC in base al programma impostato all'accensione della telecamera.
	- $-$  Esterna: Applicare il copriobiettivo, quindi tenere premuto  $\mathcal{P}_\pm$  durante la visualizzazione live per correggere le difformità del display.
- 5. Tenere premuto  $\boxed{M}$  per salvare le impostazioni e uscire.

### **Nota**

Si attiva un conto alla rovescia prima che il dispositivo esegua automaticamente la procedura FFC.

# <span id="page-19-0"></span>**3.12 Correzione dei pixel difettosi**

Il dispositivo può correggere i pixel difettosi che non vengono visualizzati come previsto.

#### **Procedura**

- 1. Tenere premuto  $\boxed{M}$  per accedere al menu principale.
- 2. Accedere a **Impostazioni funzione** e selezionare  $\overline{p}$ .
- 3. Premere M per accedere alla schermata delle impostazioni DPC.
- 4. Premere  $\circled{2}$  o  $\mathbb{Q}_2^*$  per selezionare **Asse** e premere  $\circled{M}$  per confermare. Premere  $\circled{3}$  o  $\mathbb{Q}_2^*$ per impostare le coordinate, finché il cursore non raggiunge il pixel difettoso. Selezionando  $\frac{13}{4}$ ,

il cursore si sposta a destra e a sinistra; selezionando  $\int_{0}^{1} Y$ , il cursore si sposta verso l'alto e verso il basso.

- 5. Premere  $\circled{2}$  o  $\circled{2}$  per selezionare  $\cdot\cdot\cdot$ , quindi premere  $\circled{M}$  per correggere il pixel difettoso.
- 6. Tenere premuto  $\boxed{\mathbb{M}}$  per uscire.

### **Nota**

● Il pixel difettoso selezionato può essere ingrandito e visualizzato sulla parte destra della schermata.

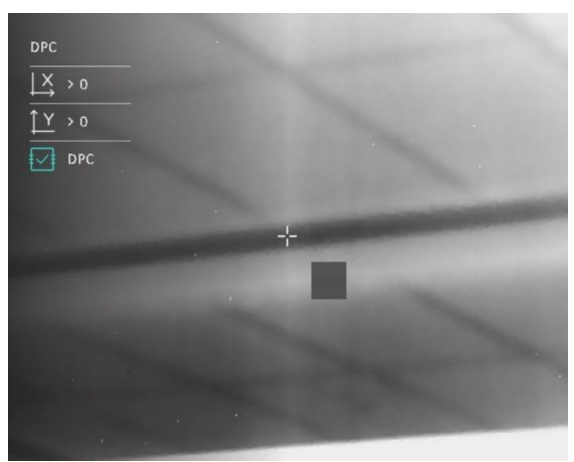

**Figura 3-6 Correzione dei pixel difettosi**

● Se l'OSD blocca il pixel difettoso, spostare il cursore fino a raggiungere il pixel difettoso; il dispositivo eseguirà automaticamente la visualizzazione speculare come mostrato nelle figure seguenti.

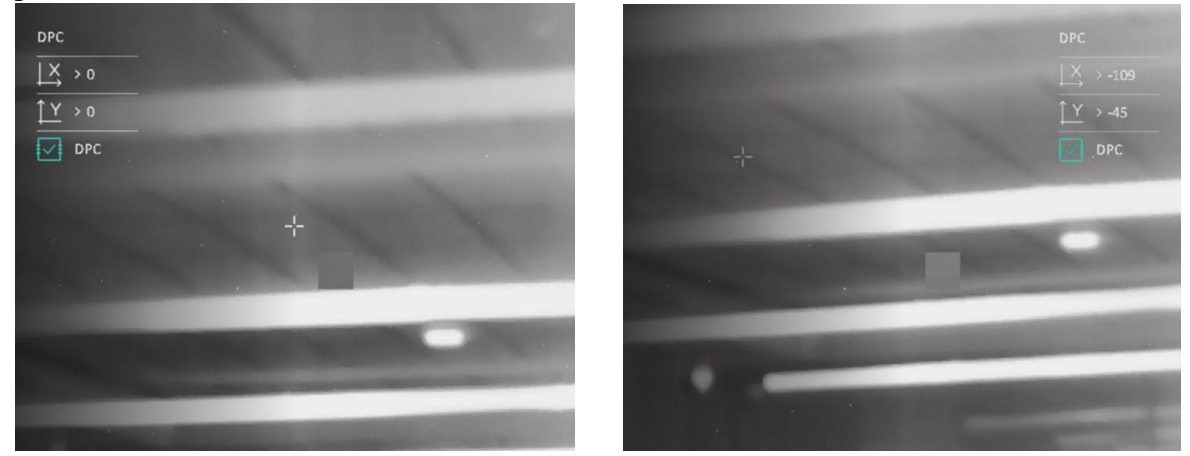

**Figura 3-7 Effetto specchio**

# **Capitolo 4 Misurazione della distanza**

<span id="page-21-0"></span>Il dispositivo è in grado di calcolare la distanza tra il bersaglio e la posizione di osservazione.

#### **Prima di iniziare**

Per misurare la distanza tenera ferma la mano e non spostarsi, altrimenti la precisione potrebbe risentirne.

#### **Procedura**

- 1. Tenere premuto  $\boxed{\mathbb{M}}$  per visualizzare il menu principale.
- 2. Selezionare  $\oslash$  e premere  $\overline{M}$  per accedere alla schermata di misurazione.
	- 1) Premere  $\mathbb{Q}_2^*$  per visualizzare la schermata di configurazione. Premere  $\Box$  oppure  $\mathbb{Q}_2^*$  per selezionare come possibile bersaglio **Cervo, Lupo grigio, Orso bruno** o **Personalizzato**, quindi premere  $\mathbb{M}$  per confermare.
	- 2) Premere  $\circled{2}$  o  $\circled{2}$  per impostare l'altezza del bersaglio.

#### $\left| \mathbf{h} \right|$  Nota

Le altezze disponibili sono comprese tra 0,1 m e 9,0 m.

3) Tenere premuto  $\boxed{\mathbb{M}}$  per salvare le impostazioni e tornare alla schermata di misurazione.

- 3. Allineare il centro del contrassegno superiore con il bordo della parte superiore del bersaglio. Premere  $\mathbb{M}$  per confermare. Il cursore lampeggia sul bordo della parte superiore del bersaglio.
- 4. Allineare il centro del contrassegno inferiore con il bordo della parte inferiore del bersaglio. Premere  $\boxed{\mathbb{M}}$  per confermare.

#### **Risultati**

La parte superiore destra dell'immagine mostra la distanza misurata e l'altezza del bersaglio.

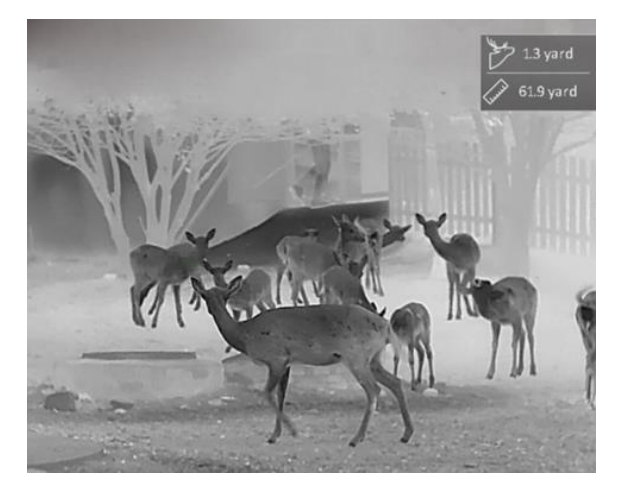

**Figura 4-1 Risultati di misurazione**

# **Nota**

Quando la funzione PIP è attiva, la visualizzazione PIP rimane sull'interfaccia di misurazione della distanza.

# **Capitolo 5 Impostazioni generali**

## <span id="page-23-1"></span><span id="page-23-0"></span>**5.1 Impostazione OSD**

Questa funzione consente di visualizzare o nascondere le informazioni OSD nell'interfaccia di visualizzazione live.

#### **Procedura**

- 1. Tenere premuto  $\boxed{M}$  per visualizzare il menu principale.
- 2. Accedere a **Impostazioni funzione** e selezionare  $\boxed{\ }$ .
- 3. Premere  $\boxed{M}$  per accedere alla schermata di configurazione. Premere  $\boxed{0}$  o  $\mathcal{P}^{\pm}$  per selezionare le informazioni OSD da visualizzare o nascondere.
- 4. Premere  $\boxed{M}$  per abilitare o disabilitare le informazioni OSD selezionate.
- 5. Tenere premuto  $\boxed{\mathbb{M}}$  per salvare e uscire.

## **Nota**

È possibile visualizzare altre informazioni OSD solo quando la funzione OSD è attiva.

# <span id="page-23-2"></span>**5.2 Impostazione del logo del brand**

È possibile aggiungere il logo del marchio sull'interfaccia di visualizzazione live, acquisizioni e video.

#### **Procedura**

- 1. Tenere premuto  $\boxed{M}$  per visualizzare il menu principale.
- 2. Accedere a  $\frac{2}{\sqrt{2}}$  Impostazioni funzione e selezionare 2.
- 3. Premere **M** per abilitare la funzione Logo del brand.
- 4. Tenere premuto  $\boxed{M}$  per salvare le impostazioni e uscire.

#### **Risultati**

Il logo del brand sarà visualizzato in basso a sinistra nell'immagine.

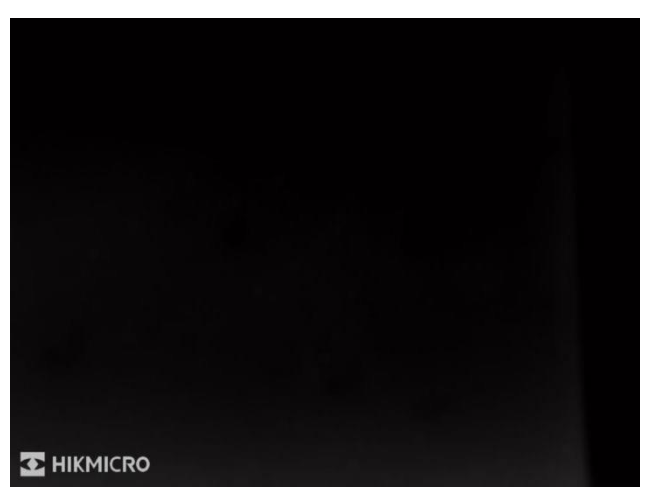

**Figura 5-1 Visualizzazione del logo del marchio**

## <span id="page-24-0"></span>**5.3 Impostazione della luminosità del display**

È possibile regolare la luminosità del display dal menu rapido.

#### **Procedura**

1. Nell'interfaccia di visualizzazione live, premere  $\boxed{\mathbb{M}}$  per mostrare il menu rapido.

2. Selezionare  $\overline{|\bigcirc|}$  e premere  $\overline{|\hspace{-.02in}|\hspace{-.02in}|}$  per confermare.

- 3. Premere  $\Box$  e  $\Diamond$ <sup>+</sup> per regolare la luminosità del display.
- 4. Tenere premuto  $\textcircled{2}$  per salvare le impostazioni e uscire.

#### **Nota**

<span id="page-24-1"></span>La funzione varia a seconda dei diversi modelli di telecamera.

### **5.4 Funzione di prevenzione della bruciatura del rilevatore**

Questa funzione può evitare che il rilevatore del canale termico venga bruciato. Abilitando questa funzione, lo schermo si chiuderà se la scala di grigi del rilevatore raggiunge un certo valore.

- 1. Tenere premuto  $\boxed{\mathbb{M}}$  per visualizzare il menu principale.
- 2. Accedere a **Impostazioni funzione** e selezionare  $(\sqrt{9})$ .
- 3. Premere  $\boxed{M}$  per attivare o disattivare la funzione di prevenzione della bruciatura del rilevatore.
- 4. Tenere premuto  $\textcircled{2}$  per salvare le impostazioni e uscire.

### **Nota**

Evitare la luce diretta del sole e attivare la funzione di prevenzione della bruciatura del rilevatore per ridurre il rischio che il calore possa danneggiare il sensore.

# <span id="page-25-0"></span>**5.5 Acquisizione di immagini e video**

### <span id="page-25-1"></span>**5.5.1 Acquisizione immagini**

Nella schermata di visualizzazione live, premere  $\Box$  per acquisire un'immagine.

#### **Nota**

Se l'acquisizione ha esito positivo, l'immagine si blocca per un secondo e sul display viene visualizzato un messaggio.

Per istruzioni sull'esportazione delle immagini acquisite, consultare la sezione *[Esportazione dei](#page-26-1)  [file](#page-26-1)*.

### <span id="page-25-2"></span>**5.5.2 Registrazione di video**

#### **Procedura**

1. Sulla pagina principale di visualizzazione live, tenere premuto  $\textcircled{3}$  per avviare la registrazione.

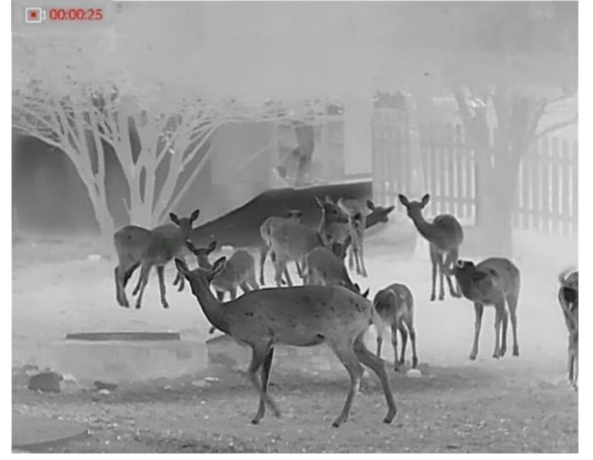

**Figura 5-2 Avvia registrazione**

Nella parte superiore sinistra dell'immagine vengono visualizzate le informazioni sulla durata della.

2. Tenere premuto di nuovo  $\textcircled{5}$  per interrompere la registrazione.

#### **Come continuare**

Per l'esportazione dei video registrati, consultare la sezione *[Esportazione dei file](#page-26-1)*.

# <span id="page-26-0"></span>**5.6 Tracciamento del punto più caldo**

Il dispositivo è in grado di rilevare il punto alla temperatura massima nell'inquadratura e di indicarla sul display.

#### **Procedura**

1. Tenere premuto  $\boxed{M}$  per visualizzare il menu principale.

2. Premere  $\circled{2}$  o  $\mathbb{Q}^*$  per selezionare  $\circled{1}$ , quindi premere  $\circled{M}$  per evidenziare il punto con la temperatura più alta.

#### **Risultati**

Quando la funzione è abilitata viene visualizzato il simbolo  $\rightarrow$ in corrispondenza della temperatura massima. Quando si cambia inquadratura il simbolo  $\div$  si sposta.

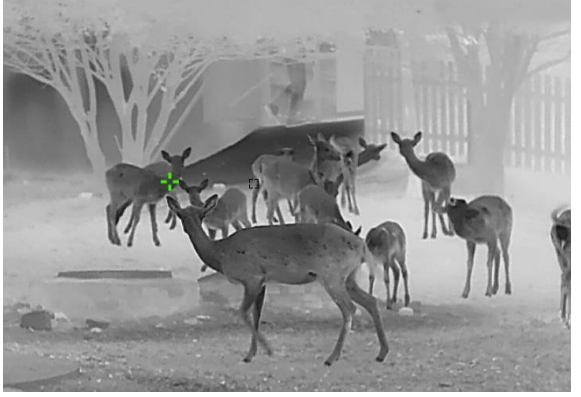

**Figura 5-3 Tracciamento del punto più caldo**

### **Nota**

La funzione varia a seconda dei diversi modelli di telecamera.

# <span id="page-26-1"></span>**5.7 Esportazione dei file**

### <span id="page-26-2"></span>**5.7.1 Esportazione dei file tramite HIKMICRO Sight**

È possibile accedere agli album del dispositivo ed esportare i file sul telefono utilizzando HIKMICRO Sight.

#### **Prima di iniziare**

Installare HIKMICRO Sight sul telefono cellulare.

#### **Procedura**

1. Avviare HIKMICRO Sight e collegare il dispositivo all'app. Consultare *[Collegamento con il](#page-10-1)  [software client](#page-10-1).*

2. Toccare **File multimediali** per accedere agli album del dispositivo.

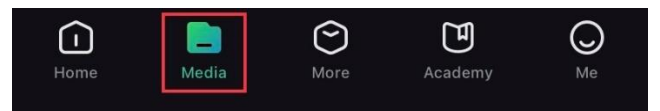

#### **Figura 5-4 Accesso agli album del dispositivo**

- 3. Toccare **Locale** o **Dispositivo** per visualizzare le immagini e i video.
	- **Locale**: consente di visualizzare i file precedentemente aperti nell'app.
	- **Dispositivo**: consente di visualizzare i file sul dispositivo corrente.

### **Nota**

Se le foto o i video non vengono visualizzati in **Dispositivo**, scorrere verso il basso per aggiornare la pagina.

4. Toccare un file per selezionarlo, quindi toccare **Scarica** per esportarlo sugli album del telefono.

| v               | $\bar{\overline{\mathsf{m}}}$ | п                  | $\boldsymbol{\gamma}$ |  |
|-----------------|-------------------------------|--------------------|-----------------------|--|
| <b>Download</b> | <b>Delete</b>                 | <b>Information</b> | <b>Share</b>          |  |

**Figura 5-5 Esportazione dei file**

### **Nota**

- Per informazioni più dettagliate sulle procedure, accedere a **Profilo → Informazioni → Manuale utente** sull'app.
- È anche possibile accedere agli album del dispositivo toccando l'icona in basso a sinistra sulla schermata della visualizzazione live.

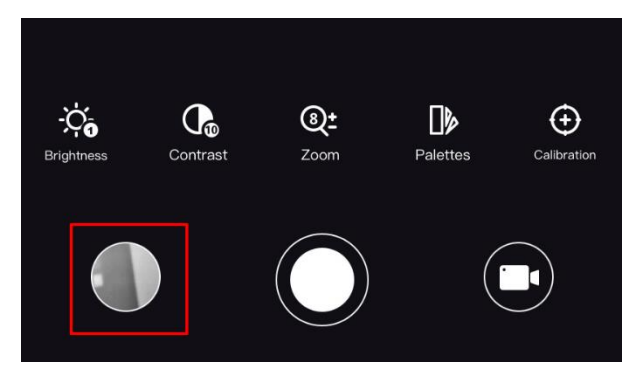

#### **Figura 5-6 Accesso agli album del dispositivo**

● La procedura di esportazione può variare a seconda degli aggiornamenti dell'app effettuati. Fare riferimento alla versione corrente dell'app.

### <span id="page-28-0"></span>**5.7.2 Esportazione dei file tramite PC**

Questa funzione consente di esportare i video registrati e le immagini acquisite.

#### **Prima di iniziare**

Disattivare la funzione hotspot.

#### **Procedura**

1. Collegare il dispositivo e il PC tramite cavo.

### **Nota**

Quando si collega il cavo, verificare che il dispositivo sia acceso.

- 2. Sul computer, selezionare il disco del dispositivo. Passare alla cartella DCIM e individuare la cartella con il nome dell'anno e del mese (in formato AnnoMese) di acquisizione. Ad esempio, se si è acquisita un'immagine o si è registrato un video a giugno 2022, l'immagine o il video saranno archiviati in **DCIM** → **202206**.
- 3. Selezionare i file e copiarli sul PC.
- 4. Scollegare il dispositivo dal PC.

### **Nota**

- Il dispositivo mostra le immagini dopo la connessione al PC. Ma funzioni quali registrazione, acquisizione e hotspot sono disattivate.
- Quando si collega il dispositivo al PC per la prima volta, viene automaticamente installato il programma di gestione.
- È possibile esportare i file anche tramite HIKMICRO Sight. Consultare il manuale dell'utente dell'app per i dettagli sul funzionamento.

# **Capitolo 6 Impostazioni di sistema**

## <span id="page-29-1"></span><span id="page-29-0"></span>**6.1 Impostazione della data**

#### **Procedura**

- 1. Tenere premuto  $\boxed{M}$  per visualizzare il menu principale.
- 2. Accedere a  $\langle \circ \rangle$  **Impostazioni generali** e selezionare  $\|\equiv\|$ .
- 3. Premere  $\boxed{\mathbb{M}}$  per accedere alla schermata di configurazione.
- 4. Premere  $\blacksquare$  per selezionare anno, mese o giorno da sincronizzare, premere  $\lozenge$  o  $\mathcal{P}_\pm^*$  per cambiare il valore numerico, quindi premere nuovamente  $\boxed{\mathbb{M}}$  per completare la configurazione.
- <span id="page-29-2"></span>5. Tenere premuto  $\boxed{M}$  per salvare le impostazioni e uscire.

## **6.2 Sincronizzazione dell'orario**

#### **Procedura**

- 1. Tenere premuto  $\boxed{\mathbb{M}}$  per visualizzare il menu principale.
- 2. Accedere a  $\langle \circ \rangle$  **Impostazioni generali** e selezionare  $\langle \cdot \rangle$ .
- 3. Premere  $\boxed{\mathbb{M}}$  per accedere alla schermata di configurazione.
- 4. Premere  $\mathbb{M}$  per selezionare ore, minuti e secondi da sincronizzare, premere  $\mathbb{O}$  o  $\mathbb{P}_2^*$  per cambiare il valore numerico, quindi premere nuovamente  $\boxed{M}$  per completare la configurazione.
- <span id="page-29-3"></span>5. Tenere premuto  $\boxed{\mathbb{M}}$  per salvare le impostazioni e uscire.

# **6.3 Impostazione della lingua**

Questa funzione consente di selezionare la lingua del dispositivo.

- 1. Tenere premuto  $\boxed{\mathbb{M}}$  per visualizzare il menu principale.
- 2. Accedere a  $\langle \circ \rangle$  **Impostazioni generali** e selezionare  $\langle \circ \rangle$ .
- 3. Premere  $\boxed{M}$  per accedere alla schermata di configurazione della lingua.
- 4. Premere  $\Box$  or  $\mathcal{P}_2^*$  per selezionare la lingua desiderata e premere  $\Box$  per confermare.
- 5. Tenere premuto  $\boxed{\mathbb{M}}$  per salvare le impostazioni e uscire.

### <span id="page-30-0"></span>**6.4 Impostazione dell'unità di misura**

È possibile cambiare l'unità di misura della distanza.

#### **Procedura**

- 1. Tenere premuto  $\boxed{M}$  per visualizzare il menu principale.
- 2. Accedere a  $\langle \circ \rangle$  **Impostazioni generali** e selezionare  $\frac{y}{y}$ .
- 3. Premere  $\boxed{M}$  per accedere alla schermata di impostazione dell'unità di misura. Premere  $\boxed{0}$  o  $\mathcal{P}_\pm$  per selezionare l'unità di misura desiderata.
- <span id="page-30-1"></span>4. Tenere premuto  $\boxed{M}$  per salvare le impostazioni e uscire.

# **6.5 Uscita CVBS**

L'uscita CVBS serve a effettuare il debug del dispositivo. È anche possibile visualizzare l'immagine del dispositivo in modo più dettagliato sul display.

#### **Prima di iniziare**

Collegare il dispositivo e il display al cavo CVBS tramite USB. Quando si collega il cavo, verificare che il dispositivo sia spento.

#### **Procedura**

- 1. Tenere premuto  $\boxed{\mathbb{M}}$  per visualizzare il menu principale del dispositivo.
- 2. Accedere a **Impostazioni funzione** e selezionare  $\|\cdot\|$ .
- 3. Premere **M** per attivare l'uscita CVBS.
- 4. Tenere premuto M per salvare le impostazioni e uscire.

### **Nota**

Il cavo CVBS non è incluso nella confezione. Acquistarlo separatamente.

# <span id="page-30-2"></span>**6.6 Visualizzazione delle informazioni del dispositivo**

- 1. Tenere premuto  $\boxed{\mathbb{M}}$  per visualizzare il menu principale del dispositivo.
- 2. Accedere a  $\langle \circ \rangle$  **Impostazioni generali** e selezionare  $(i)$ .
- 3. Premere  $\boxed{M}$  per confermare. È possibile visualizzare le informazioni del dispositivo, come la versione e il numero di serie.
- 4. Tenere premuto  $\boxed{M}$  per salvare le impostazioni e uscire.

## <span id="page-31-0"></span>**6.7 Ripristino del dispositivo**

- 1. Tenere premuto  $\boxed{\mathbb{M}}$  per visualizzare il menu del dispositivo.
- 2. Accedere a  $\langle \circ \rangle$  Impostazioni generali e selezionare  $\langle \overline{\leftarrow} \rangle$ .
- 3. Premere  $\boxed{\mathbb{M}}$  per ripristinare i valori predefiniti del dispositivo in base alla richiesta.

# **Capitolo 7 Domande frequenti**

## <span id="page-32-1"></span><span id="page-32-0"></span>**7.1 Perché l'indicatore di carica lampeggia in modo anomalo?**

Verificare quanto segue.

- 1. Controllare che il dispositivo sia caricato con un alimentatore standard e che la temperatura di carica sia superiore a 0 °C (32 °F).
- 2. Il dispositivo è dotato di un modulo di protezione della carica integrato. Caricare il dispositivo quando è spento.

### <span id="page-32-2"></span>**7.2 Perché l'indicatore di alimentazione è spento?**

Controllare che la batteria del dispositivo sia carica. Dopo aver caricato il dispositivo per 5 minuti, controllare l'indicatore.

### <span id="page-32-3"></span>**7.3 L'immagine non è nitida; come regolarla?**

Regolare la ghiera di regolazione della diottria finché l'immagine è chiara. Consultare la sezione *[Regolazione diottria](#page-13-1)*.

## <span id="page-32-4"></span>**7.4 Impossibile acquisire immagini o registrare video. Qual è il problema?**

Verificare quanto segue.

- Controllare se il dispositivo è collegato al PC. In questo caso l'acquisizione e la registrazione saranno disabilitate.
- Controllare se lo spazio di archiviazione è pieno.
- <span id="page-32-5"></span>● Controllare se la batteria del dispositivo è scarica.

### **7.5 Perché il PC non riconosce il dispositivo?**

Verificare quanto segue.

- Controllare se il dispositivo è collegato al PC con il cavo USB in dotazione.
- Se si utilizzano altri cavi USB, verificare che non siano più lunghi di un metro.

# **Capitolo 8 Appendice**

# <span id="page-33-1"></span><span id="page-33-0"></span>**8.1 Comandi del dispositivo**

Scansionare il seguente codice QR per ottenere l'elenco dei comuni comandi per la porta seriale del dispositivo.

L'elenco contiene i comandi per la porta seriale comunemente utilizzati con le termocamere HIKMICRO.

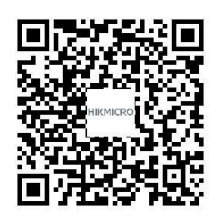

## <span id="page-33-2"></span>**8.2 Matrice per la comunicazione del dispositivo**

Scansionare il seguente codice QR per ottenere la matrice per la comunicazione del dispositivo. La matrice contiene tutte le porte di comunicazione delle termocamere HIKMICRO.

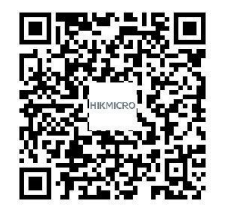

# **Istruzioni per la sicurezza**

<span id="page-34-0"></span>Le presenti istruzioni hanno lo scopo di garantire che il prodotto venga utilizzato in modo corretto, evitando situazioni di pericolo o danni materiali.

#### **Leggi e regolamenti**

● Il prodotto deve essere utilizzato rispettando rigorosamente le norme locali in materia di sicurezza elettrica.

#### **Significato dei simboli**

I simboli contenuti nel presente documento sono definiti come indicato di seguito.

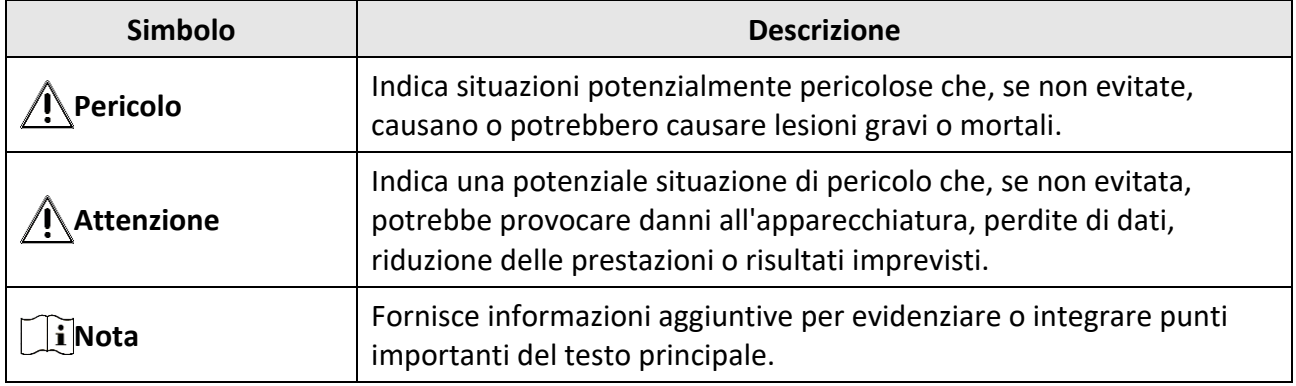

#### **Trasporto**

●

- Per trasportare il dispositivo, riporlo nella confezione originale o in una analoga.
- Dopo aver disimballato il prodotto, conservare tutto il materiale di imballaggio per riutilizzarlo in futuro. In caso di guasti, sarà necessario inviare il dispositivo al produttore nell'imballaggio originale. Il trasporto senza l'imballaggio originale può causare danni al dispositivo; in tal caso il produttore declina ogni responsabilità.
- Non lasciar cadere il prodotto e non sottoporlo a impatti. Tenere il dispositivo lontano dalle interferenze magnetiche.

#### **Alimentazione**

- La tensione ingresso deve essere conforme alla norma IEC62368-1 sulle fonti di alimentazione limitate (5 VCC; 2 A). Per informazioni dettagliate, consultare le specifiche tecniche.
- Verificare che la spina sia correttamente inserita nella presa di corrente.
- NON collegare più dispositivi allo stesso alimentatore per evitare rischi di surriscaldamento o di incendio da sovraccarico.
- Utilizzare un alimentatore fornito da un produttore qualificato. Fare riferimento alle specifiche del prodotto per i requisiti di alimentazione dettagliati.

#### **Batteria**

● La batteria integrata non può essere smontata. Per eventuali riparazioni, rivolgersi al produttore.

- La batteria integrata è di tipo 18650 e le sue dimensioni sono 24 x 72 mm. La tensione e la capacità nominali sono pari a 3,635 V CC/3350 mAh.
- Se la batteria rimane inutilizzata per lunghi periodi, caricarla completamente ogni sei mesi per garantire una lunga durata. In caso contrario potrebbe subire danni.
- Utilizzare una batteria fornita da un produttore qualificato. Fare riferimento alle specifiche del prodotto per i requisiti di batteria dettagliati.
- ATTENZIONE: Esiste il rischio di esplosione se la batteria viene sostituita con una di tipo non corretto.
- La sostituzione della batteria con una di tipo non idoneo può impedire il corretto funzionamento dei sistemi di sicurezza (ad esempio con alcuni tipi di batterie al litio).
- Non gettare le batterie nel fuoco o in un forno caldo ed evitare di schiacciarle o tagliarle, per prevenire il rischio di esplosioni.
- Le batterie esposte a temperature ambientali eccessive possono esplodere o perdere liquidi o gas infiammabili.
- Le batterie sottoposte a una pressione atmosferica estremamente bassa possono esplodere o perdere liquidi o gas infiammabili.
- Smaltire le batterie usate seguendo le istruzioni.
- Utilizzare una batteria fornita da un produttore qualificato. Fare riferimento alle specifiche del prodotto per i requisiti di batteria dettagliati.

#### **Manutenzione**

- Se il prodotto non funziona correttamente, rivolgersi al rivenditore o al centro di assistenza più vicino. Decliniamo qualsiasi responsabilità in relazione a problemi causati da interventi di riparazione o manutenzione non autorizzati.
- Se necessario, pulire delicatamente il dispositivo con un panno pulito imbevuto di una piccola quantità di alcool etilico.
- Se il dispositivo viene utilizzato in un modo non approvato dal produttore la garanzia potrebbe essere annullata.

#### **Ambiente di utilizzo**

- Verificare che l'ambiente di utilizzo sia conforme ai requisiti del dispositivo. La temperatura operativa deve essere compresa tra -20 °C e 55 °C (tra -4 °F e 131 °F) e l'umidità non deve superare il 95%.
- NON esporre il dispositivo a radiazioni elettromagnetiche intense o ad ambienti polverosi.
- NON orientare l'obiettivo verso il sole o altre luci intense.

#### **Manutenzione**

- Se il prodotto non funziona correttamente, rivolgersi al rivenditore o al centro di assistenza più vicino. Decliniamo qualsiasi responsabilità in relazione a problemi causati da interventi di riparazione o manutenzione non autorizzati.
- Se necessario, pulire delicatamente il dispositivo con un panno pulito imbevuto di una piccola quantità di alcool etilico.
- Se il dispositivo viene utilizzato in un modo non approvato dal produttore la garanzia potrebbe essere annullata.

#### **Emergenza**

● Se il dispositivo emette fumo, odori o rumori, spegnerlo immediatamente e scollegare il cavo di alimentazione, quindi rivolgersi a un centro di assistenza.

#### **Indirizzo del produttore**

Room 313, Unit B, Building 2, 399 Danfeng Road, Xixing Subdistrict, Binjiang District, Hangzhou, Zhejiang 310052, Cina Hangzhou Microimage Software Co., Ltd.

AVVISO SULLA CONFORMITÀ: i prodotti termografici potrebbero essere soggetti a controlli sulle esportazioni in vari Paesi o regioni, tra cui Stati Uniti, Unione europea, Regno Unito e/o altri Paesi membri dell'accordo di Wassenaar. Consultare un legale o un esperto di conformità o le autorità governative locali per eventuali requisiti di licenza di esportazione necessari se si intende trasferire, esportare, riesportare i prodotti termografici tra diversi Paesi.

# **Informazioni legali**

<span id="page-37-0"></span>© 2023 Hangzhou Microimage Software Co. Tutti i diritti riservati.

Informazioni sul presente Manuale

Il presente Manuale contiene le istruzioni per l'uso e la gestione del prodotto. Le illustrazioni, i grafici e tutte le altre informazioni che seguono hanno solo scopi illustrativi ed esplicativi. Le informazioni contenute nel Manuale sono soggette a modifiche senza preavviso in seguito ad aggiornamenti del firmware o per altri motivi. Scaricare la versione più recente del presente Manuale dal sito web di HIKMICRO (www.hikmicrotech.com/).

Utilizzare il presente Manuale con la supervisione e l'assistenza di personale qualificato nel supporto del prodotto.

#### **Titolarità dei marchi**

**E HIKMICRO** e gli altri marchi registrati e loghi di HIKMICRO sono di proprietà di

HIKMICRO nelle varie giurisdizioni.

Gli altri marchi registrati e loghi menzionati appartengono ai rispettivi proprietari.

#### **ESCLUSIONE DI RESPONSABILITÀ**

NELLA MISURA MASSIMA CONSENTITA DALLA LEGGE VIGENTE, QUESTO MANUALE E IL PRODOTTO DESCRITTO, CON IL SUO HARDWARE, SOFTWARE E FIRMWARE, SONO FORNITI "COSÌ COME SONO" E "CON TUTTI I DIFETTI E GLI ERRORI". HIKMICRO NON RILASCIA ALCUNA GARANZIA, NÉ ESPRESSA NÉ IMPLICITA COME, SOLO A TITOLO DI ESEMPIO, GARANZIE DI COMMERCIABILITÀ, QUALITÀ SODDISFACENTE O IDONEITÀ PER UN USO SPECIFICO. L'UTENTE UTILIZZA IL PRODOTTO A PROPRIO RISCHIO. HIKMICRO DECLINA QUALSIASI RESPONSABILITÀ VERSO L'UTENTE IN RELAZIONE A DANNI SPECIALI, CONSEQUENZIALI E INCIDENTALI, COMPRESI, TRA GLI ALTRI, I DANNI DERIVANTI DA MANCATO PROFITTO, INTERRUZIONE DELL'ATTIVITÀ O PERDITA DI DATI, DANNEGGIAMENTO DI SISTEMI O PERDITA DI DOCUMENTAZIONE, DERIVANTI DA INADEMPIENZA CONTRATTUALE, ILLECITO (COMPRESA LA NEGLIGENZA), RESPONSABILITÀ PER DANNI AI PRODOTTI O ALTRIMENTI IN RELAZIONE ALL'USO DEL PRODOTTO, ANCHE QUALORA HIKMICRO SIA STATA INFORMATA DELLA POSSIBILITÀ DI TALI DANNI O PERDITE.

L'UTENTE RICONOSCE CHE LA NATURA DI INTERNET PREVEDE RISCHI DI SICUREZZA INTRINSECI E CHE HIKMICRO DECLINA QUALSIASI RESPONSABILITÀ IN RELAZIONE A FUNZIONAMENTI ANOMALI, VIOLAZIONE DELLA RISERVATEZZA O ALTRI DANNI RISULTANTI DA ATTACCHI INFORMATICI, INFEZIONE DA VIRUS O ALTRI RISCHI LEGATI ALLA SICUREZZA SU INTERNET; TUTTAVIA, HIKMICRO FORNIRÀ TEMPESTIVO SUPPORTO TECNICO, SE NECESSARIO.

L'UTENTE ACCETTA DI UTILIZZARE IL PRODOTTO IN CONFORMITÀ A TUTTE LE LEGGI VIGENTI E DI ESSERE IL SOLO RESPONSABILE DI TALE UTILIZZO CONFORME. IN PARTICOLARE, L'UTENTE È RESPONSABILE DEL FATTO CHE L'UTILIZZO DEL PRODOTTO NON VIOLI DIRITTI DI TERZI COME, SOLO A TITOLO DI ESEMPIO, DIRITTI DI PUBBLICITÀ, DIRITTI DI PROPRIETÀ INTELLETTUALE O DIRITTI RELATIVI ALLA PROTEZIONE DEI DATI E ALTRI DIRITTI RIGUARDANTI LA PRIVACY. NON UTILIZZARE QUESTO PRODOTTO PER CACCIA ILLEGALE, VIOLAZIONE DELLA PRIVACY O ALTRI SCOPI ILLECITI O CONTRARI ALL'INTERESSE PUBBLICO. NON È CONSENTITO UTILIZZARE QUESTO PRODOTTO PER SCOPI PROIBITI, COME, TRA GLI ALTRI, LA PRODUZIONE DI ARMI DI DISTRUZIONE

DI MASSA, LO SVILUPPO O LA PRODUZIONE DI ARMI CHIMICHE O BIOLOGICHE, QUALSIASI ATTIVITÀ SVOLTA IN CONTESTI CORRELATI A ESPLOSIVI NUCLEARI O COMBUSTIBILI NUCLEARI NON SICURI O ATTIVITÀ CHE CAUSINO VIOLAZIONI DEI DIRITTI UMANI. IN CASO DI CONFLITTO TRA IL PRESENTE MANUALE E LA LEGGE VIGENTE, PREVARRÀ QUEST'ULTIMA.

# **Informazioni sulle norme**

<span id="page-39-0"></span>**Queste clausole si applicano solo ai prodotti recanti il marchio o le informazioni corrispondenti.**

#### **Dichiarazione di conformità UE/UK**

Il presente prodotto e, ove applicabile, gli accessori in dotazione sono contrassegnati con il marchio "CE" e sono quindi conformi alle norme europee armonizzate vigenti di cui alla Direttiva sulla compatibilità elettromagnetica 2014/30/UE (EMCD), Direttiva sulla bassa tensione 2014/35/UE (LVD), Direttiva sula restrizione dell'uso di sostanze pericolose 2011/65/UE (RoHS).

#### **Bande di frequenza e potenza (per CE/UKCA)**

I limiti nominali delle bande di frequenza e della potenza di trasmissione (irradiata e/o condotta) applicabili alla seguente apparecchiatura radio sono:

Wi-Fi 2,4 GHz (da 2,4 GHz a 2,4835 GHz), 20 dBm

Per dispositivi senza alimentatore in dotazione, usare alimentatori forniti da un produttore qualificato. Fare riferimento alle specifiche del prodotto per i requisiti di alimentazione dettagliati.

Per i dispositivi senza batteria in dotazione, utilizzare una batteria fornita da un produttore qualificato. Fare riferimento alle specifiche del prodotto per i requisiti di batteria dettagliati.

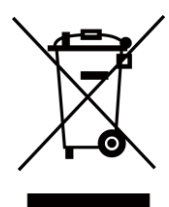

Direttiva 2012/19/UE (RAEE): i prodotti contrassegnati con il presente simbolo non possono essere smaltiti come rifiuti domestici indifferenziati nell'Unione europea. Per lo smaltimento corretto, restituire il prodotto al rivenditore in occasione dell'acquisto di un nuovo dispositivo o smaltirlo nei punti di raccolta autorizzati. Ulteriori informazioni sono disponibili sul sito: www.recyclethis.info

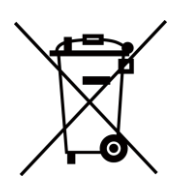

Direttiva 2006/66/CE, modificata dalla direttiva 2013/56/UE (direttiva sulle batterie): questo prodotto contiene una batteria e non è possibile smaltirlo con i rifiuti domestici indifferenziati nell'Unione europea. Consultare la documentazione del prodotto per le informazioni specifiche sulla batteria. La batteria è contrassegnata con il presente simbolo, che potrebbe includere le sigle di cadmio (Cd), piombo (Pb) o mercurio (Hg). Per lo smaltimento corretto, restituire la batteria al rivenditore locale o smaltirla nei punti di raccolta autorizzati. Ulteriori informazioni sono disponibili sul sito: www.recyclethis.info.

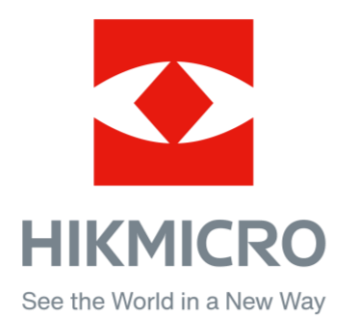

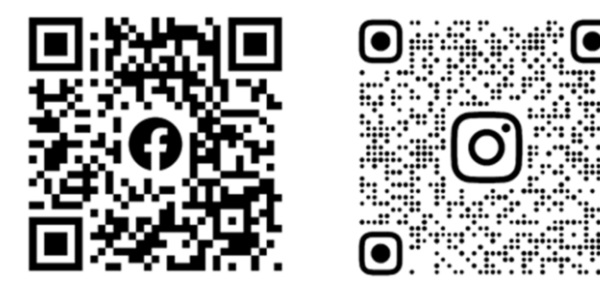

Facebook: HIKMICRO Outdoor Instagram: hikmicro\_outdoor

Sito web: www.hikmicrotech.com E-mail: support@hikmicrotech.com UD31412B

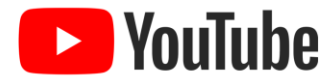

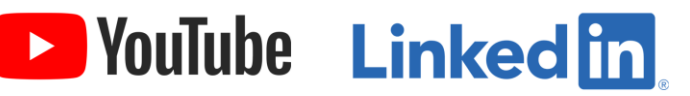

YouTube: HIKMICRO Outdoor

LinkedIn: HIKMICRO